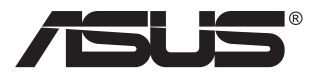

# **MB16QHG Tragbarer USB-Monitor**

# **Bedienungsanleitung**

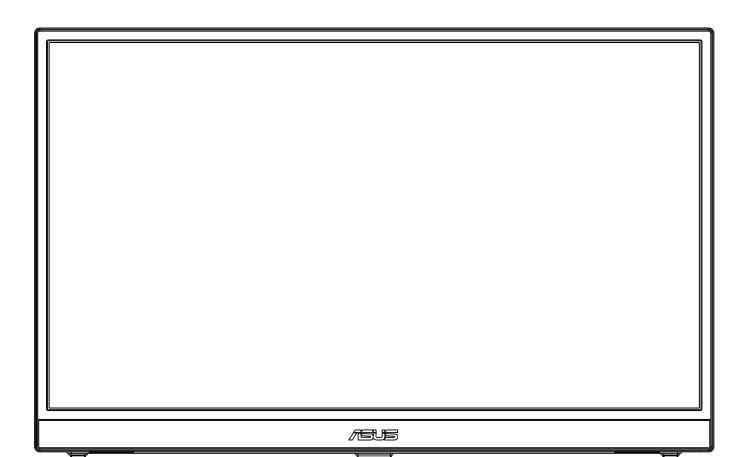

# **Inhalt**

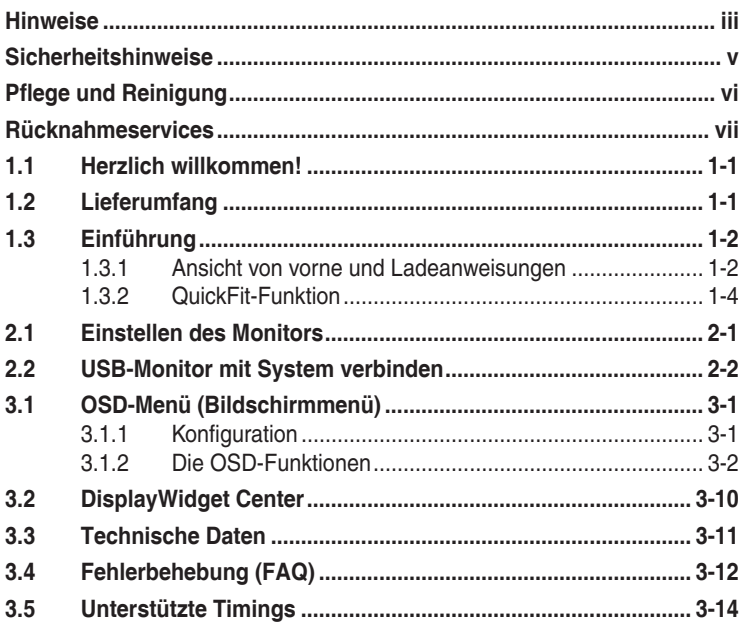

Copyright © 2023 ASUSTeK COMPUTER INC. Alle Rechte vorbehalten.

Kein Teil dieses Handbuchs sowie keine hierin beschriebenen Produkte und Programme dürfen ohne ausdrückliche schriftliche Genehmigung von ASUSTeK COMPUTER INC. ("ASUS") vervielfältigt, übertragen, abgeschrieben, in einem Archivsystem abgelegt, in irgendeiner Form oder mit irgendeinem Werkzeug übersetzt werden; ausgenommen hiervon sind Kopien des Käufers für Sicherungszwecke.

Die Garantie oder der Service wird unter folgenden Bedingungen nicht verlängert: (1) Das Produkt wird ohne schriftliche Genehmigung von ASUS repariert, modifiziert oder verändert, (2) die Seriennummer des Produkts fehlt oder ist unleserlich.

ASUS stellt dieser Anleitung ohne Mängelgewähr und ohne jegliche Garantien und Gewährleistungen gleich welcher Art, ob ausdrücklich oder implizit, einschließlich implizierter Gewährleistungen von Markttauglichkeit und Eignung für einen bestimmten Zweck zur Verfügung. In keinem Fall haften ASUS, ihre Direktoren, leitenden Angestellten, Mitarbeiter oder Agenten für jegliche indirekten, speziellen, beiläufigen oder Folgeschäden (einschließlich Schäden durch entgangenen Gewinn, Geschäftsverlust, Geschäftsunterbrechung und dergleichen), auch wenn ASUS auf die Möglichkeit des Eintretens solcher Schäden durch Unzulänglichkeiten oder Fehler dieser Anleitung oder des Produktes hingewiesen wurde.

In dieser Anleitung enthaltene Spezifikationen und weitere Informationen werden lediglich zu Informationszwecken zur Verfügung gestellt, können sich jederzeit ohne Vorankündigung ändern und dürfen nicht als Verpflichtung seitens ASUS ausgelegt werden. ASUS übernimmt keinerlei Haftung für jegliche Fehler oder Ungenauigkeiten dieser Anleitung einschließlich sämtlicher Angaben zu darin erwähnten Produkten und Softwareprodukten.

In dieser Anleitung erwähnte Produkte oder Firmennamen können eingetragene, urheberrechtlich geschützte Marken ihrer jeweiligen Inhaber sein und werden ohne jegliche Beabsichtigung der Verletzung von Rechten Dritter allein zur Identifizierung oder Erläuterung zum Vorteil des Anwenders verwendet.

# <span id="page-2-0"></span>**Hinweise**

#### **FCC-Hinweis**

Dieses Gerät erfüllt Teil 15 der FCC-Bestimmungen. Der Betrieb unterliegt den folgenden beiden Voraussetzungen:

- Dieses Gerät darf keine Funkstörungen verursachen.
- Dieses Gerät muss jegliche empfangenen Funkstörungen hinnehmen, einschließlich Störungen, die zu unbeabsichtigtem Betrieb führen können.

Dieses Gerät wurde getestet und als mit den Grenzwerten für Digitalgeräte der Klasse B gemäß Teil 15 der FCC-Regularien übereinstimmend befunden. Diese Grenzwerte wurden geschaffen, um angemessenen Schutz gegen Störungen beim Betrieb in Wohngebieten zu gewährleisten. Dieses Gerät erzeugt, verwendet und strahlt Hochfrequenzenergie ab und kann – falls nicht in Übereinstimmung mit den Anweisungen des Herstellers installiert und verwendet – Störungen der Funkkommunikation verursachen. Allerdings ist nicht gewährleistet, dass es in bestimmten Installationen nicht zu Störungen kommt. Falls dieses Gerät Störungen des Radio- oder Fernsehempfangs verursachen sollte, was leicht durch Aus- und Einschalten des Gerätes herausgefunden werden kann, wird dem Anwender empfohlen, die Störung durch eine oder mehrere der folgenden Maßnahmen zu beseitigen:

- Neuausrichtung oder Neuplatzierung der Empfangsantenne(n).
- Vergrößern des Abstands zwischen Gerät und Empfänger.
- Anschluss des Gerätes an einen vom Stromkreis des Empfängers getrennten Stromkreis.
- Hinzuziehen des Händlers oder eines erfahrenen Radio-/ Fernsehtechnikers.

#### **Canadian Department of Communications – Hinweise**

Dieses Digitalgerät hält die Klasse-B-Grenzwerte hinsichtlich Funkemissionen von Digitalgeräten gemäß Radio Interference Regulations des Canadian Department of Communications ein.

Dieses Digitalgerät der Klasse B erfüllt die Vorgaben der kanadischen ICES-003.

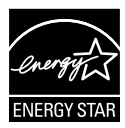

#### **HINWEIS: Dieser Monitor ist ENERGY-STAR-zertifiziert.**

Dieses Produkt qualifiziert sich für ENERGY STAR mit den werkseitigen Standardeinstellungen, die über die Funktion "Werksrücksetzung" im OSD-Menü wiederhergestellt werden können. Durch Änderung der werkseitigen Standardeinstellungen oder Aktivierung anderer Funktionen könnte sich die Leistungsaufnahme erhöhen, wodurch gegebenenfalls die von ENERGY STAR festgelegten Grenzen überschritten werden.

#### **Konformitätserklärung**

Dieses Gerät stimmt mit den Anforderungen der Richtlinie des Rates zur Annäherung der Rechtsvorschriften der Mitgliedstaaten in Bezug auf EMV-Richtlinie (2014/30/EU), Niederspannungsrichtlinie (2014/35/EU), ErP-Richtlinie (2009/125/EC) und RoHS-Richtlinie (2011/65/EU) überein. Dieses Produkt wurde getestet und als mit den harmonisierten Standards für IT-Geräte übereinstimmend befunden. Diese harmonisierten Standards wurden im Amtsblatt der Europäischen Union veröffentlicht.

#### **Erklärung zum WEEE-Symbol**

Dieses Symbol am Produkt oder an seiner Verpackung zeigt an, dass dieses Produkt nicht mit Ihrem Hausmüll entsorgt werden darf. Stattdessen liegt es in Ihrer Verantwortung, Ihr Altgerät durch Übergabe an eine spezielle Sammelstelle für das Recycling von elektrischen und elektronischen Altgeräten zu entsorgen. Die separate Sammlung und das Recycling Ihres Altgerätes zum Zeitpunkt der Entsorgung tragen zur Schonung natürlicher Ressourcen und zur Gewährleistung eines die menschliche Gesundheit und Umwelt nicht gefährdenden Recyclings bei. Weitere Informationen über Sammelstellen für das Recycling Ihres Altgerätes erhalten Sie bei den lokalen Behörden, dem für Sie zuständigen Entsorgungsunternehmen oder dem Laden, in dem das Gerät gekauft wurde.

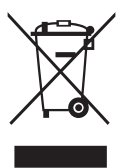

# <span id="page-4-0"></span>**Sicherheitshinweise**

- Lesen Sie die mitgelieferte Dokumentation aufmerksam durch, bevor Sie diesen tragbaren USB-Monitor einrichten.
- Setzen Sie diesen tragbaren USB-Monitor zur Vermeidung von Brandund Stromschlaggefahr niemals Regen oder Feuchtigkeit aus.
- Versuchen Sie nicht, das Gehäuses dieses tragbaren USB-Monitors zu öffnen.
- Stellen Sie vor Nutzung dieses tragbaren USB-Monitors sicher, dass alle Kabel ordnungsgemäß angeschlossen und die Netzkabel nicht beschädigt sind. Wenden Sie sich bei derartigen Schäden sofort an den Händler, bei dem Sie das Gerät erworben haben.
- Vermeiden Sie Staub, Feuchtigkeit und extreme Temperaturen. Stellen Sie den tragbaren USB-Monitor nicht an Orten auf, an denen er feucht oder nass werden könnte. Stellen Sie den tragbaren USB-Monitor auf einen stabilen Untergrund.
- Stecken Sie keine Gegenstände auf und schütten Sie keine Flüssigkeit in die Öffnungen des Gehäuses Ihres tragbaren USB-Monitors.
- Bei technischen Problemen mit dem tragbaren USB-Monitor wenden Sie sich an einen qualifizierten Servicetechniker bzw. den Händler, bei dem Sie das Gerät erworben haben.
- Dieser tragbare USB-Monitor wird über einen USB-Port mit Strom versorgt, der mit dem LPS- und SELV-Schaltkreis gemäß IEC60950- 1:2005 übereinstimmt.

#### **WARNUNG**

Erklärung zur Beschränkung von gefährlichen Substanzen (Indien) Dieses Produkt stimmt mit den "India E-Waste (Management) Rules, 2016" überein und untersagt den Einsatz von Blei, Quecksilber, sechswertigem Chrom, polybromierten Biphenylen und polybromierten Diphenylethern in Konzentrationen von mehr als 0,1 % des Gewichts in homogenen Materialien und 0,01 % des Gewichts in homogenen Materialien bei Kadmium. Ausgenommen sind die in Schedule 2 der Vorschrift gelisteten Ausnahmen.

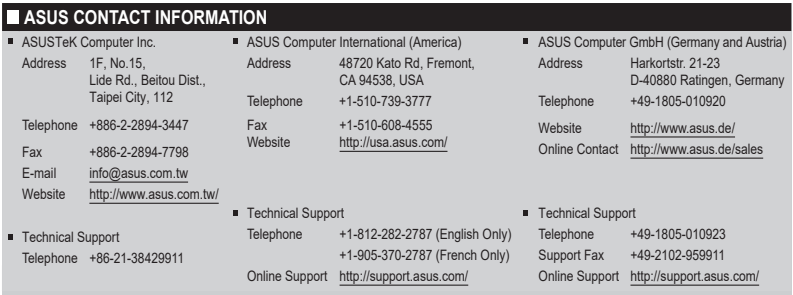

# <span id="page-5-0"></span>**Pflege und Reinigung**

- Reinigung. Schalten Sie den Monitor aus und ziehen Sie das Kabel heraus. Reinigen Sie die Oberfläche mit einem fusselfreien, weichen Tuch. Hartnäckige Flecken können mit einem leicht mit einem milden Reiniger angefeuchteten Tuch entfernt werden.
- Verwenden Sie keinen Reiniger, der Alkohol oder Aceton enthält. Verwenden Sie einen speziell für LCDs vorgesehenen Reiniger. Sprühen Sie den Reiniger niemals direkt auf den Bildschirm, da er in den Monitor tropfen und einen Stromschlag verursachen kann.

#### **Folgendes stellt keinen Fehler oder Problem dar:**

- Unter Umständen ist das Display unterschiedlich hell; dies hängt vom eingestellten Desktop-Hintergrund ab.
- Wenn längere Zeit dasselbe Bild auf dem Display steht, hinterlässt es u. U. ein Nachbild. Dieses Bild verschwindet langsam. Sie können dieses Verschwinden durch Ausschalten des Geräts für mehrere Stunden (am Stromschalter) unterstützen.
- Wenn der Bildschirm erlischt, blinkt oder leer bleibt, wenden Sie sich an den Händler, bei dem Sie das Gerät gekauft haben, oder das für Sie zuständige Servicecenter. Versuchen Sie nicht, den Monitor selbst zu reparieren!

#### **In diesem Handbuch verwendete Symbole**

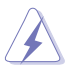

WARNUNG: Hinweise zur Vermeidung von Verletzungen.

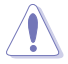

ACHTUNG: Hinweise zur Vermeidung von Beschädigungen an Komponenten.

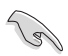

WICHTIG: Hinweise, die bei Ausführung eines Vorgangs UNBEDINGT zu befolgen sind.

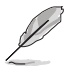

HINWEIS: Tipps und zusätzliche Hinweise zur Ausführung eines Vorgangs.

#### **So finden Sie weitere Informationen**

Folgende Informationsquellen liefern weitere Hinweise sowie Updates für Produkte und Software:

#### **1. ASUS-Internetseiten**

Die ASUS-Internetseiten des Unternehmens für die einzelnen Länder liefern aktualisierte Informationen über Hardware und Software von ASUS. Die allgemeine Web-Site: **<http://www.asus.com>**

#### <span id="page-6-0"></span>**2. Weitere Dokumentation**

Das Gerätepaket enthält u. U. vom Händler beigelegte Zusatzdokumentation. Diese ist nicht Teil des Standardpakets.

#### **3. Schützen Sie Ihre Augen mit den Monitoren ASUS EYE CARE**

Die neuesten ASUS-Monitore verfügen über exklusive Blaulichtfilterund Flimmerschutz-Technologien, damit Ihre Augen in der heutigen digitalen Welt gesund bleiben. Beachten Sie **[https://www.asus.com/Microsite/display/eye\\_care\\_technology/](https://www.asus.com/Microsite/display/eye_care_technology/)**

# **Rücknahmeservices**

ASUS' Recycling- und Rücknahmeprogramme entspringen unserem Streben nach höchsten Standards zum Schutz unserer Umwelt. Wir glauben, dass wir unsere Produkte, Batterien/Akkumulatoren und andere Komponenten sowie Verpackungsmaterialien durch die Bereitstellung von Lösungen für unsere Kunden verantwortungsbewusst recyceln können.

Detaillierte Recyclinginformationen zu unterschiedlichen Regionen finden Sie unter **<http://csr.asus.com/english/Takeback.htm>**.

# **Produktinformationen für EU-Energiekennzeichnung**

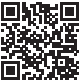

# <span id="page-7-0"></span>**1.1 Herzlich willkommen!**

Vielen Dank, dass Sie diesen tragbaren USB-Monitor von ASUS gekauft haben!

ASUS' neuester tragbarer USB-Monitor bietet großartige Mobilität und Produktivität in Ihrem täglichen Leben, sorgt für ein besseres Nutzungsund Arbeitserlebnis.

# **1.2 Lieferumfang**

Prüfen Sie den Lieferumfang auf folgende Komponenten:

- $\checkmark$  Tragbarer USB-Monitor
- $\checkmark$  Schnellstartanleitung
- Garantiekarte
- USB-Type-C-Kabel
- $\checkmark$  Schutzhülle
- $\checkmark$  HDMI-Kabel
- PD-30-W-Adapter

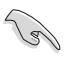

• Wenn eine der o. a. Komponenten beschädigt ist oder fehlt, wenden Sie sich sofort an den Händler, bei dem Sie das Gerät gekauft haben.

## <span id="page-8-0"></span>**1.3 Einführung**

#### **1.3.1 Ansicht von vorne und Ladeanweisungen**

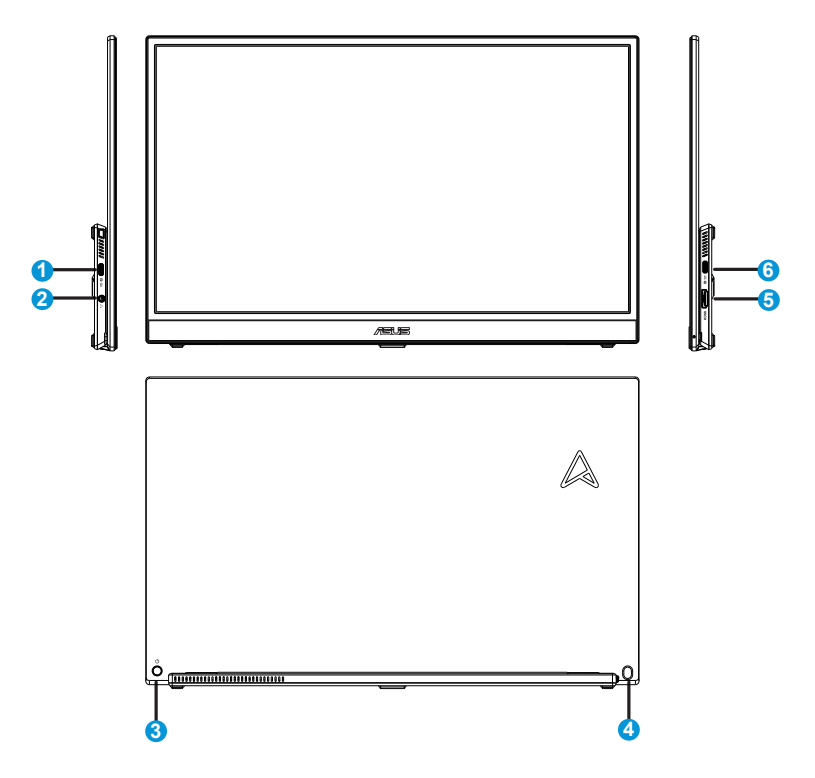

- 1. USB-Type-C-Port
	- Dient dem Anschließen von Netzteil oder USB-Type-C-Host-Geräten, die "DP Alt Mode" unterstützen.
- 2. Kopfhörerbuchse:
	- Dient dem Anschließen von Kopfhörern.
- 3. Ein-/Austaste / 5-Wege-Taste
	- Drücken Sie zum Einschalten des Monitors ( **3** oder **4** ), wenn er mit Strom versorgt wird.
	- Über die 5-Wege-Taste kann das Hauptmenü eingeblendet werden. Durch Verschieben der Taste nach oben/unten/links/rechts können Sie eine Auswahl treffen.

• Die Farbgebungen in der Betriebsanzeige finden Sie in der folgenden Tabelle aufgeführt.

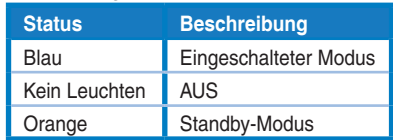

- 4. Helligkeit/Lautstärke-Schnelltaste
	- Dient dem Einstellen des Wertes von Helligkeit und Kopfhörerlautstärke durch Bewegen der Taste nach oben/unten. Drücken Sie die Taste zum schnellen Umschalten zwischen Helligkeit und Kopfhörerlautstärke.
- 5. HDMI-Port
	- Zum Anschließen an Ihren Computer über ein HDMI-Kabel.
- 6. USB-Type-C-Port
	- Dient dem Anschließen von Netzteil oder USB-Type-C-Host-Geräten, die "DP Alt Mode" unterstützen.

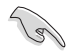

#### WICHTIG:

• Verwenden Sie nur das mitgelieferte Netzteil und USB-Kabel zur Aufladung Ihres Monitors. Der Einsatz anderer Netzteile und Kabel birgt die Gefahr von Geräteschäden.

• Für optimale Leistung verwenden Sie bitte das mitgelieferte Netzteil für MB16QHG.

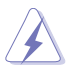

WARNUNG: Das Netzteil kann während des Betriebs warm oder sogar heiß werden. Decken Sie das Netzteil NICHT ab und halten Sie es von Ihrem Körper fern, während es an eine Steckdose angeschlossen ist. Falls Ihr Gerät ungewöhnlich heiß wird, ziehen Sie das USB-Kabel von Ihrem Gerät ab und senden Sie das Gerät mitsamt dem Netzteil und USB-Kabel an qualifiziertes ASUS-Servicepersonal.

#### <span id="page-10-0"></span>**1.3.2 QuickFit-Funktion**

Die QuickFit-Funktion enthält zwei Muster: (1) Gitter (2) Fotogröße.

1. Gittermuster: Vereinfachen Designern und Benutzer die Anordnung von Inhalten und Layout einer Seite; dadurch erhalten sie ein einheitlicheres Aussehen und einen authentischeren Eindruck.

Ausrichtungsmuster 1 wird automatisch gedreht, wenn die automatische Drehung aktiviert ist.

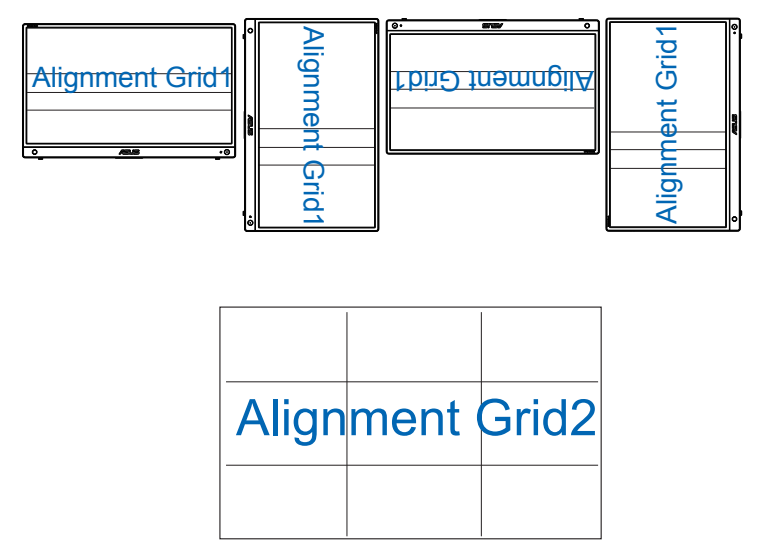

2. Fotogröße: Ermöglicht Fotografen und anderen Benutzern die exakte Ansicht und Bearbeitung ihrer Fotos in Originalgröße auf dem Bildschirm.

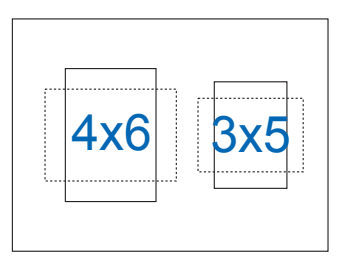

# <span id="page-11-0"></span>**2.1 Einstellen des Monitors**

\*Das Scharnier unterstützt entsprechend unterschiedlichen Szenarien 0 bis 90 Grad. Im horizontalen Modus beträgt der für ein möglichst angenehmes visuelles Erlebnis empfohlene Neigungswinkel 0 bis 35 Grad. Verbinden Sie ein Stativ, indem Sie den Ständer eng zusammenklappen und mit dem Stativloch a Ständer verbinden.

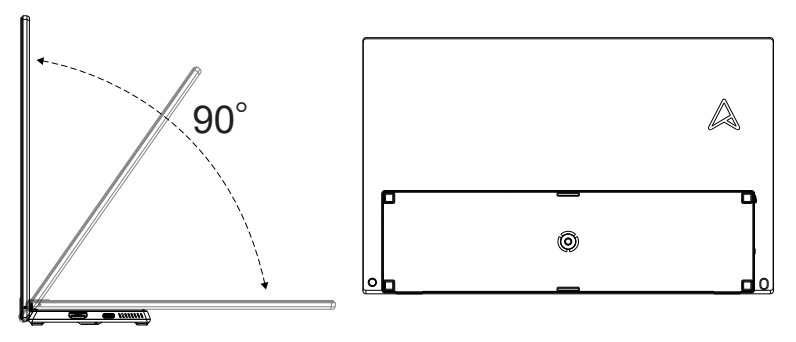

<span id="page-12-0"></span>**2.2 USB-Monitor mit System verbinden**

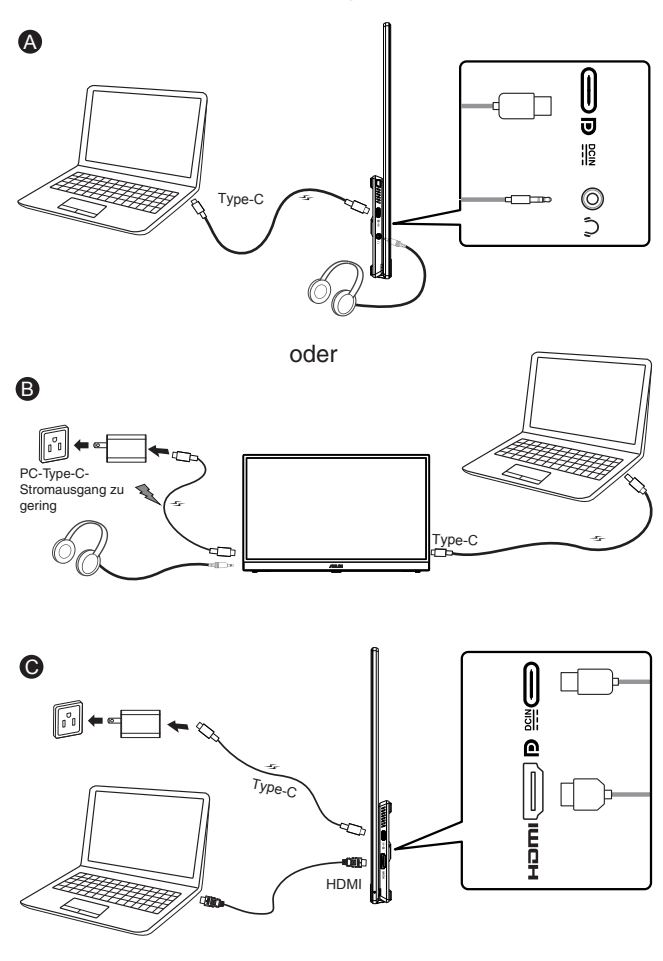

- Bei Verbindung des Systems per HDMI-Kabel verbinden Sie bitte den Eingangsadapter zur Stromversorgung des Monitors.
- Wenn erkannt wird, dass die Eingangsleistung nicht ausreicht, wird die Helligkeit auf einen bestimmten Wert beschränkt. Schließen Sie das mitgelieferte Netzteil an und die Helligkeitseinstellung wird zur erneuten Anpassung auf maximale Helligkeit eingeblendet.

Das Video funktioniert nur, wenn Ihr PC/Laptop "DP Alt Mode" unterstützt. Bitte erkundigen Sie sich beim PC-/Laptop-Hersteller danach, ob die Funktion unterstützt wird.

।<br>।<br>।

### <span id="page-13-0"></span>**3.1 OSD-Menü (Bildschirmmenü)**

#### **3.1.1 Konfiguration**

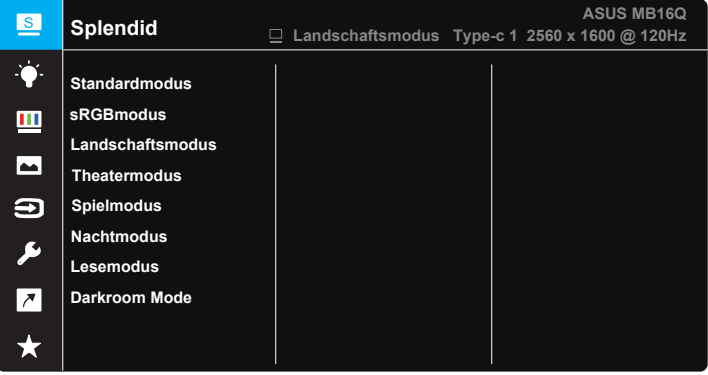

- 1. Blenden Sie das OSD-Menü mit der Mitte der 5-Wege-Taste <sup>...</sup> ein.
- 2. Bewegen Sie zum Umschalten zwischen den Menüoptionen die Aufwärts- oder Abwärtstaste . Wenn Sie sich im Menü von einem Symbol zum anderen bewegen, wird der Name der aktuell ausgewählten Option hervorgehoben.
- 3. Bewegen Sie zur Auswahl eines hervorgehobenen Menüelements die Rechtstaste  $\stackrel{\circ}{\bullet}$  oder die mittlere Taste  $\stackrel{\circ}{\bullet}$ .
- 4. Wählen Sie mit der Aufwärts- oder Abwärtstaste die gewünschten Parameter aus.
- 5. Bewegen Sie zum Einblenden des Reglers die Rechtstaste  $\stackrel{\circ}{\bullet}$  oder die mittlere Taste ; nehmen Sie dann mit der Aufwärts- oder Abwärtstaste (ie nach Anzeigen im Menü) Änderungen vor.
- 6. Kehren Sie mit der Linkstaste · tran vorherigen Menü zurück.

#### <span id="page-14-0"></span>**3.1.2 Die OSD-Funktionen**

#### **1. Splendid**

Diese Funktion enthält 8 Optionen, die Sie nach Bedarf einstellen können.

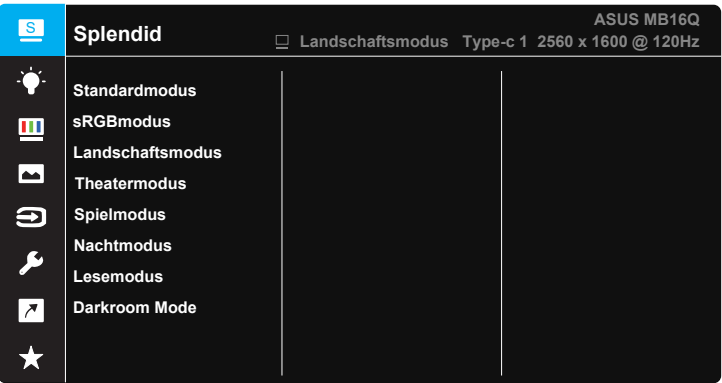

- **• Standardmodus**: Empfiehlt sich für Dokumentbearbeitung mit SPLENDID™ Video Intelligence Technology.
- **• sRGBmodus**: Diese Option ist ideal für die Anzeige von Fotos und Grafiken auf dem PC.
- **• Landschaftsmodus**: Die optimale Einstellung für die Anzeige von Landschaftsaufnahmen mit SPLENDID™ Video Intelligence Technology.
- **• Theatermodus**: Die Einstellung der Wahl für das Betrachten von Filmen mit SPLENDID™ Video Intelligence Technology.
- **• Spielmodus**: Die Einstellung der Wahl für Spiele mit SPLENDID™ Video Intelligence Technology.
- **• Nachtmodus**: Dies ist die beste Wahl zur Wiedergabe düsterer Spiele oder Filme mit SPLENDID™ Video Intelligence Technology.
- **• Lesemodus**: Diese Option eignet sich optimal zum Lesen von Büchern.
- **• Darkroom Mode**: Dies ist die beste Wahl bei schwacher Umgebungsbeleuchtung.
- 
- Im Standardmodus können die Funktionen Sättigung, Hautton, Schärfe und ASCR vom Benutzer nicht konfiguriert werden.
- Im sRGBmodus können die Funktionen Sättigung, Farbtemp., Hautton, Schärfe, Kontrast und ASCR vom Benutzer nicht konfiguriert werden.
- Im Lesemodus können die Funktionen Sättigung, Hautton, ASCR, Kontrast und Farbtemp. nicht vom Anwender konfiguriert werden.

#### **2. Blaulichtfilter**

Passen Sie die Intensität des von der LED-Hintergrundbeleuchtung ausgegebenen blauen Lichts an.

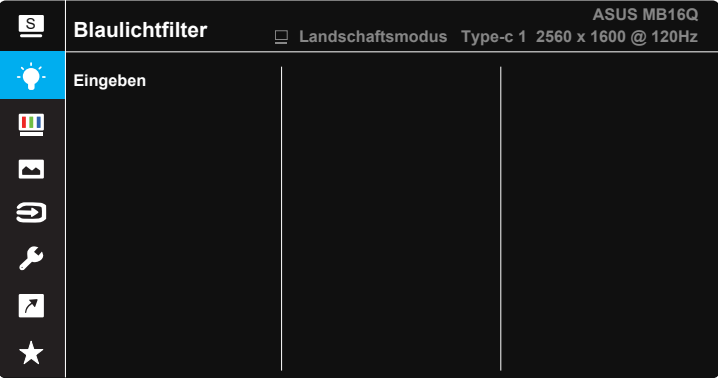

**• Blaulichtfilter**: Bei dieser Funktion können Sie den Blaulichtfilter von Min. auf Max. einstellen. Min.: keine Änderung; Max.: Je höher die Stufe, desto weniger Blaulicht. Wenn der Blaulichtfilter aktiviert ist, werden die Standardeinstellungen des Standardmodus automatisch importiert. Neben der maximalen Stufe kann die Helligkeit vom Nutzer konfiguriert werden. Maximum ist die optimierte Einstellung. Ist konform mit der Zertivizierung TÜV Low Blue Light\*. Die Helligkeit ist nicht vom Nutzer konfigurierbar.

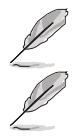

• Wenn der Nutzer den Blaulichtfilter-Regler auf das Maximum einstellt.

Bitte beachten Sie zur Abschwächung von Augenbelastungen Folgendes:

- Bei langer Bildschirmarbeit sollten Sie einige Zeit vom Display wegsehen. Sie sollten nach etwa 1 Stunde kontinuierlicher Computerarbeit eine kurze Pause (mindestens 5 Minuten) einlegen. Kurze, regelmäßige Pausen sind effektiver als eine einzelne längere Pause.
- Zur Minimierung von Augenbelastung und Trockenheit sollten Sie Ihre Augen regelmäßig ausruhen, indem Sie weit entfernte Gegenstände fokussieren.
- Augenübungen können dabei helfen, Augenbelastung zu verringern. Wiederholen Sie diese Übungen häufig. Wenden Sie sich an einen Arzt, falls die Augenbelastung anhält. Augenübungen: (1) Wiederholt nach oben und unten schauen (2) Langsam mit den Augen rollen (3) Augen diagonal bewegen.
- Intensives blaues Licht kann zu Augenbelastung und AMD (altersbedingte Makuladegeneration) führen. Blaulichtfilter zur Reduzierung von 70 % (max.) des schädlichen blauen Lichts zur Vermeidung von CVS (Computer Vision Syndrome).

#### **3. Farbe**

Mit dieser Funktion wählen Sie die gewünschte Bildfarbe.

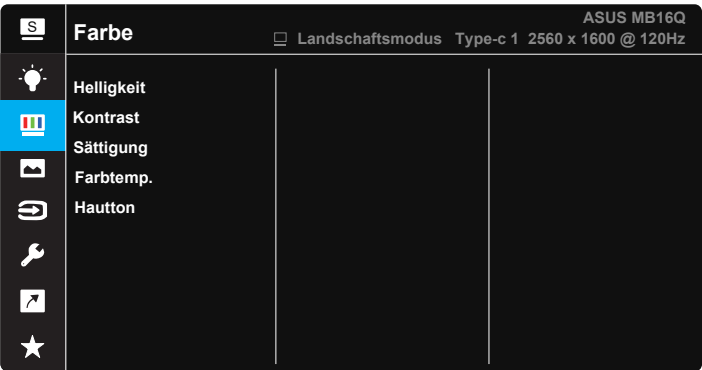

- **• Helligkeit**: Möglich sind Werte zwischen 0 und 100.
- **• Kontrast**: Möglich sind Werte zwischen 0 und 100.
- **• Sättigung**: Möglich sind Werte zwischen 0 und 100.
- **• Farbtemp.**: Diese Funktion verfügt über drei voreingestellte Farbmodi (**Kühl**, **Normal**, **Warm**) und einen **Anwendermodus**.
- **• Hautton**: Enthält drei Farbmodi: "**Rötlich**", "**Natürlich**" und "**Gelblich**".

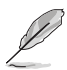

• Im Anwendermodus sind die Farben R (Rot), G (Grün) und B (Blau) vom Anwender einstellbar; mögliche Werte liegen zwischen 0 und 100.

#### **4. Bildeinrichtung**

Sie können über diese Hauptfunktion Schärfe, Trace Free, Kontrollen, VividPixel, ASCR , und HDR anpassen.

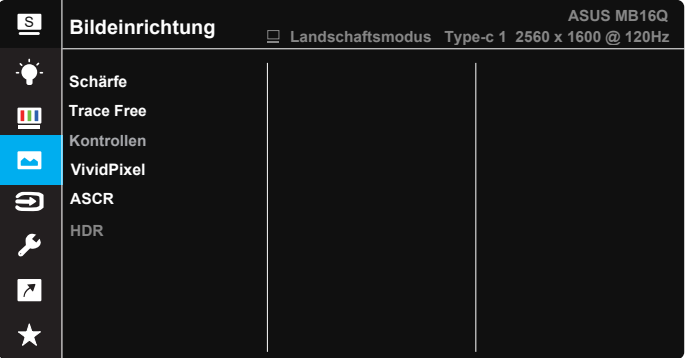

- **• Schärfe**: Stellt die Bildschärfe ein. Möglich sind Werte zwischen 0 und 100.
- **• Trace Free**: Zur Beschleunigung der Reaktionszeit in der Overdrive-Technologie. Möglich sind Werte zwischen 0 und 100.
- **•** Kontrollen: Passen Sie das Seitenverhältnis auf "Vollbild" oder "**Äquivalent**" an.
- **• VividPixel**: ASUS exklusive Technologie, die realistische Darstellung für kristallklaren und detailorientierten Genuss bietet. Möglich sind Werte zwischen 0 und 100.
- **• ASCR**: Wählen Sie zum De-/Aktivieren des dynamischen Kontrastverhältnisses **EIN** oder **AUS**.
- **• HDR**: Setzt den HDR-Modus auf ASUS Cinema HDR, ASUS Gaming HDR oder Konsolenmodus.

#### **5. Eingangswahl**

Wählen Sie die Eingangsquelle zwischen dem Eingangssignal **HDMI, Type-C 1, Type-C 2**.

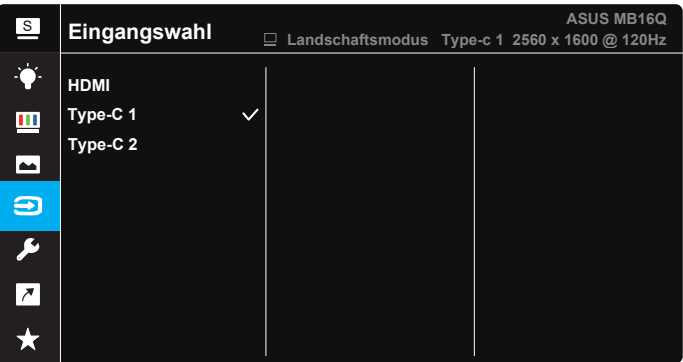

#### **6. System-Einstellungen**

Funktion zum Einstellen der Systemkonfiguration.

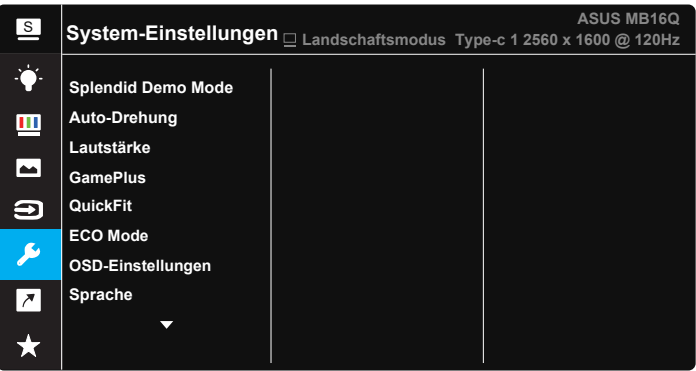

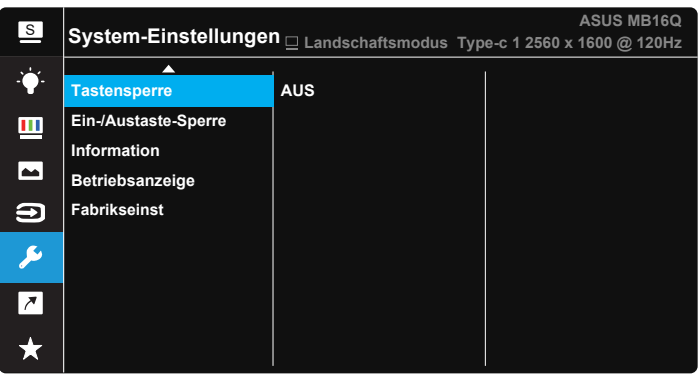

- **Splendid Demo Mode:** Hiermit wird die Funktion "Splendid" im Demomodus ausgeführt.
- **• Auto-Drehung**: Hiermit de-/aktivieren Sie die automatische Bilddrehung. Bitte beachten Sie, dass die automatische Drehung nur unter **Windows-Betriebssystemen** mit installierter DisplayWidget Center-Software funktioniert.
- **• Lautstärke**: Zum Einstellen der Lautstärke des Kopfhörers.
- **• GamePlus**: Die GamePlus-Funktion bietet einen Werkzeugsatz und erzeugt eine bessere Spielumgebung beim Spielen unterschiedlicher Spieltypen. Insbesondere die Fadenkreuz-Funktion wurde speziell für Neulinge oder Anfänger erstellt, die sich für Egoshooter interessieren. So aktivieren Sie GamePlus:
	- Drücken Sie zum Aufrufen des GamePlus-Hauptmenüs die **GamePlus**-Taste.
- Aktivieren Sie die Fadenkreuz, Timer oder Anzeigeausrichtung
- Taste  $\hat{\mathbf{F}}$  zur Auswahl nach oben/unten bewegen,  $\hat{\mathbf{F}}$  zum Bestätigen der benötigten Funktion drücken. Mit \*\*\* brechen Sie den Vorgang ab und verlassen das Menü.

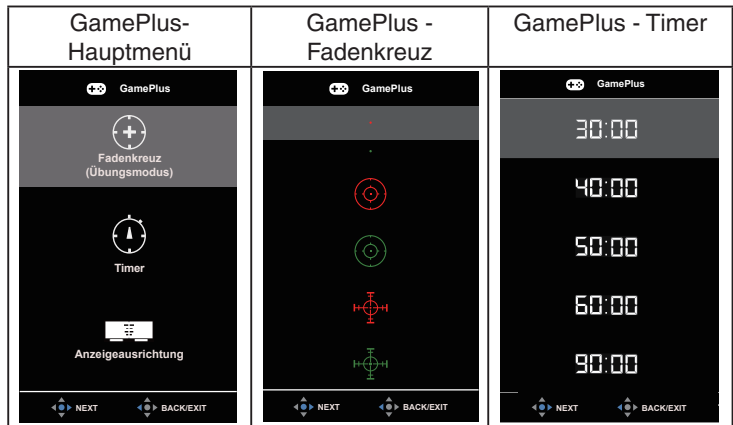

Fadenkreuz/Timer durch Verschieben der (\$> 5-Wege-Taste.

- **• QuickFit**: Einzelheiten finden Sie auf Seite 1 bis 4.
- **• ECO Mode**: Zum Aktivieren des Energiesparmodus.
- **• OSD-Einstellungen**: Zum Anpassen von **OSD-Abschaltzeit**, **DDC/CI** und **Transparenz** der Bildschirmanzeige.
- **• Sprache**: Zur Auswahl der Sprache für das OSD-Menü. Die Auswahlmöglichkeiten sind: **Englisch**, **Französisch**, **Deutsch**, **Spanisch**, **Italienisch**, **Niederländisch**, **Russisch**, **Polnisch**, **Tschechisch**, **Kroatisch**, **Ungarisch**, **Rumänisch**, **Portugiesisch**, **Türkisch**, **Vereinfachtes Chinesisch**, **Traditionelles Chinesisch**, **Japanische**, **Koreanisch**, **Persisch**, **Thai**, **Indonesisch** und **Ukrainisch**.
- **• Tastensperre**: Zum Deaktivieren aller Tastenfunktionen. Wenn Sie die -Taste länger als fünf Sekunden gedrückt halten, wird die Tastensperre deaktiviert.
- **• Ein-/Austaste-Sperre**: Zum Deaktivieren / Aktivieren der Ein-/Austaste.
- **• Information**: Für Anzeige der Monitordaten.
- **• Betriebsanzeige**: Ein-/Ausschalten der Betriebs-LED.
- **• Fabrikseinst:** Mit "JA" werden alle Einstellungen auf die werksseitigen Standardvorgaben zurückgesetzt.

#### **7. Verknüpfung**

Durch Auswahl dieser Option können Sie die Verknüpfung-Taste einstellen.

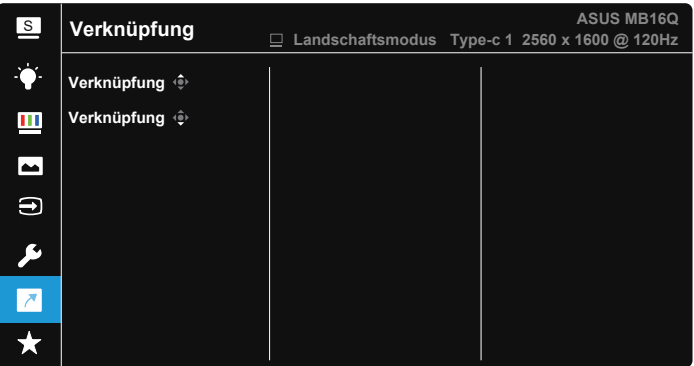

**• Verknüpfung**: Sie können bei der Belegung der Verknüpfung-Taste zwischen "Blaulichtfilter", "Splendid", "Helligkeit", "Kontrast", "Auto-Drehung", "Eingangswahl" und "Lautstärke" wählen.

#### **8. MyFavorite**

Alle Einstellungen im Monitor laden/speichern.

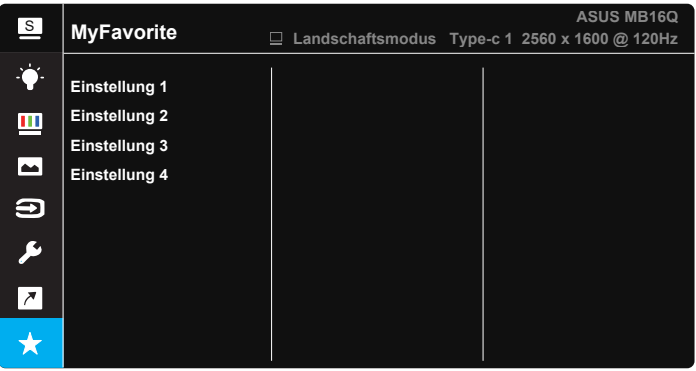

# <span id="page-22-0"></span>**3.2 DisplayWidget Center**

Rufen Sie die offizielle Website des MB16QHG auf, suchen Sie nach dem "Support"-Register und wählen Sie zum Herunterladen des neuesten DisplayWidget Center "Driver &Utility" (Treiber und Dienstprogramme).

Bitte verbinden Sie Ihren MB16QHG **IMMER** mit dem Eingangsgerät, schalten Sie dann DisplayWidget Center ein.

Zudem sollten Sie zur einfacheren Aktivierung eine Verknüpfung von DisplayWidget Center an Ihrem Computer-Desktop erstellen.

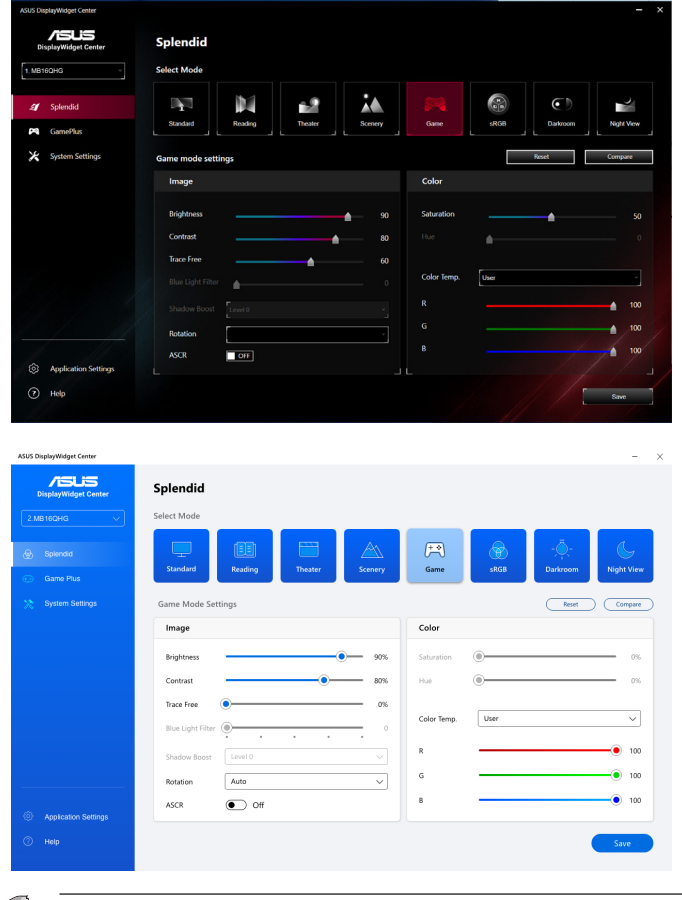

• \* Funktion und Nutzerschnittstelle könnten sich mit jeder Softwareaktualisierung ändern. Bitte rufen Sie zur Prüfung der aktuellsten Version die offizielle Seite auf.

D

## <span id="page-23-0"></span>**3.3 Technische Daten**

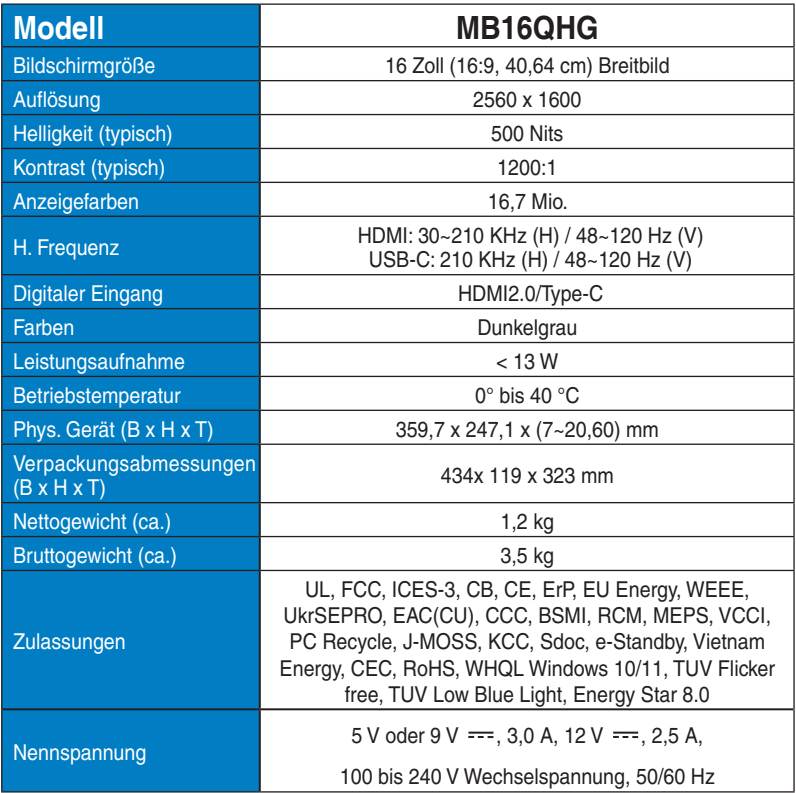

\* Änderungen vorbehalten.

# <span id="page-24-0"></span>**3.4 Fehlerbehebung (FAQ)**

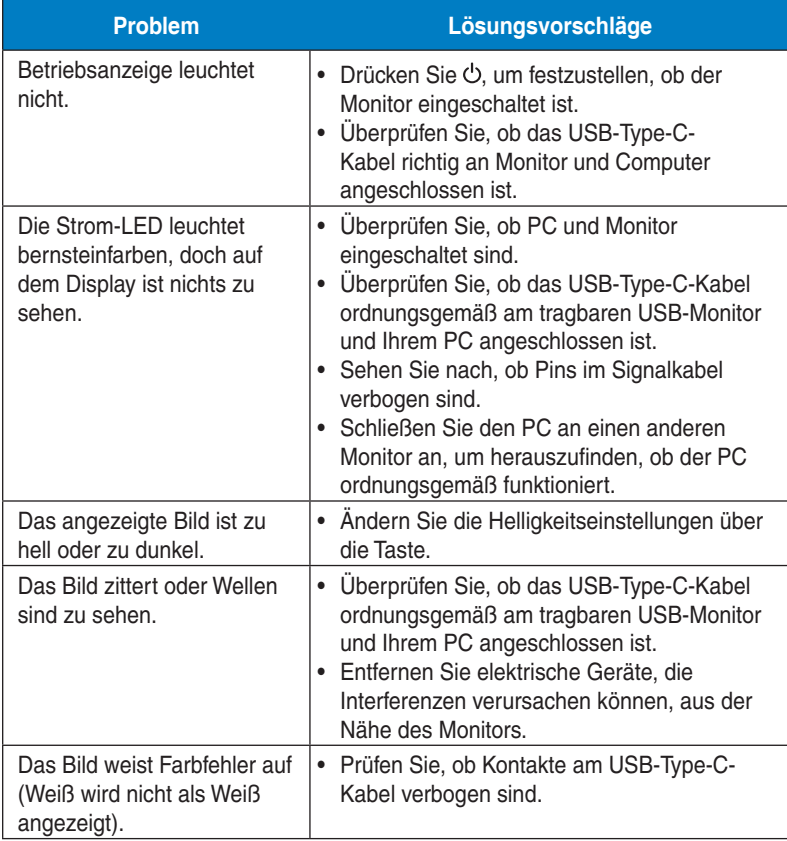

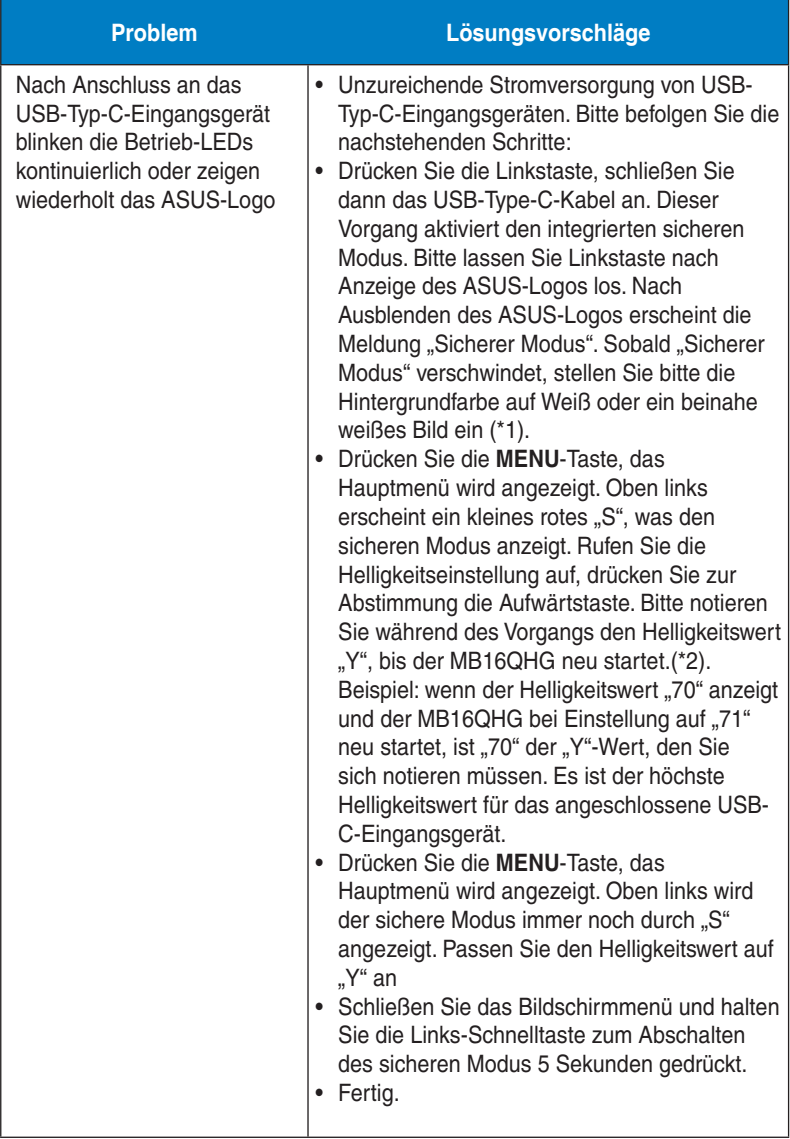

\*1: Weiße Hintergrundfarbe verbraucht mehr Energie. Daher sollten Sie die weiße Hintergrundfarbe zum Testen des Leistungslimits vom USB-Type-C-Eingangsgerät nutzen.

\*2: Falls MB16QHG bei Einstellung auf den Wert 100 nicht neu startet, bedeutet das, dass das USB-Type-C-Eingangsgerät mit genügend Strom versorgt wird.

# <span id="page-26-0"></span>**3.5 Unterstützte Timings**

#### **Unterstützte Primärtaktwerte PC**

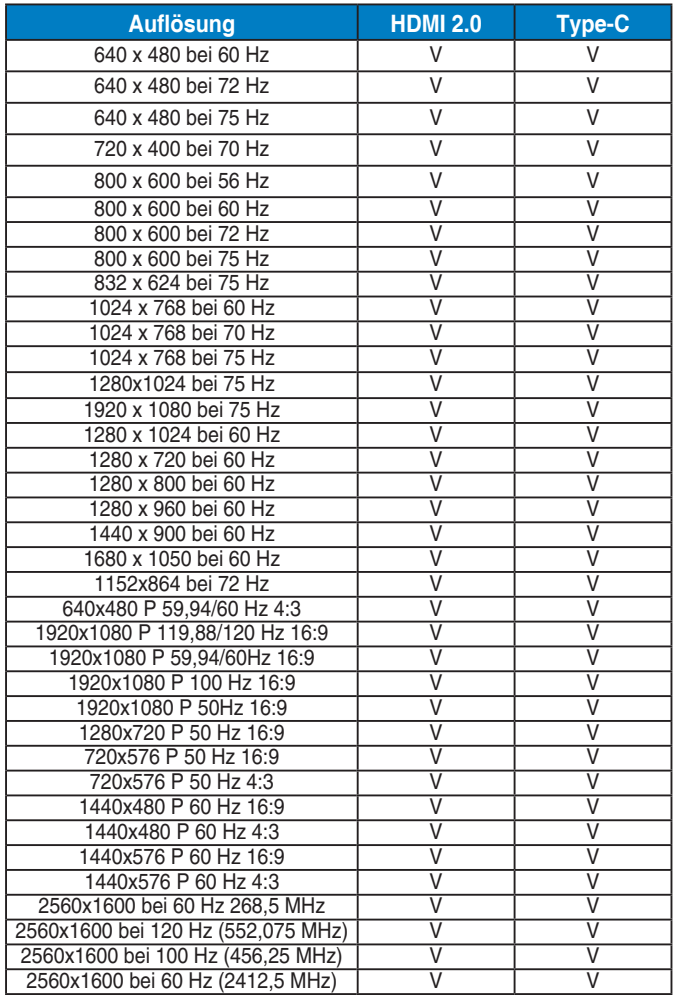